Welcome to Workday Self Service. Within Workday, you can manage your beneficiaries by adding, editing, and changing beneficiary allocation and information. This guide covers general information on how to add beneficiary information. If you have any questions please contact your Benefits Team.

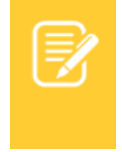

**Note: You will need social security numbers, date of birth, and addresses to make add or make modifications to your beneficiaries.** 

#### MANAGE BENEFICIARIES

A beneficiary is a designated individual who would receive your Life Insurance Benefit. You can change, edit, and add beneficiaries from the Benefits application.

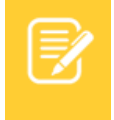

Note: If you are your assigning existing dependents or emergency contacts as beneficiaries, please go to Assigning Beneficiaries section on page 3

From the Benefits application:

**1.** Click the **Beneficiaries** button under **Change**.

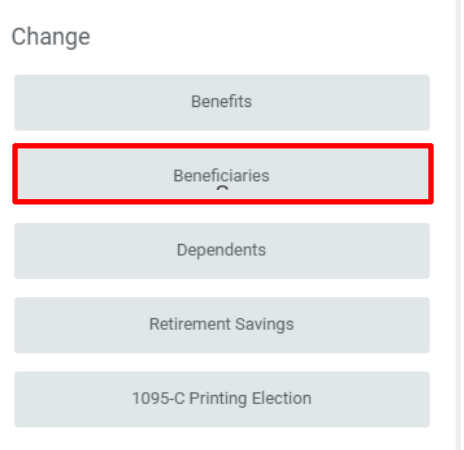

- **2.** View existing beneficiaries for enrollment in benefit plans or modify the existing information by clicking **Edit**. OR
- **3.** Click **Add** to add a new beneficiary. The Add Beneficiary page displays.

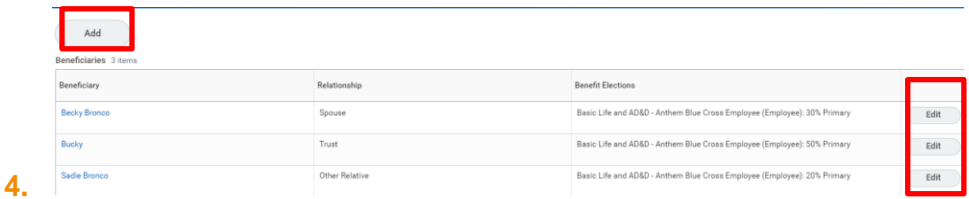

**5.** Select **Existing Dependent or Emergency Contact**, **New Person as Beneficiary**, or **New Trust as Beneficiary**.

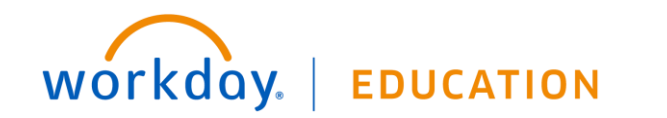

# **Benefits:** Manage Your Beneficiaries **Employee** Employee

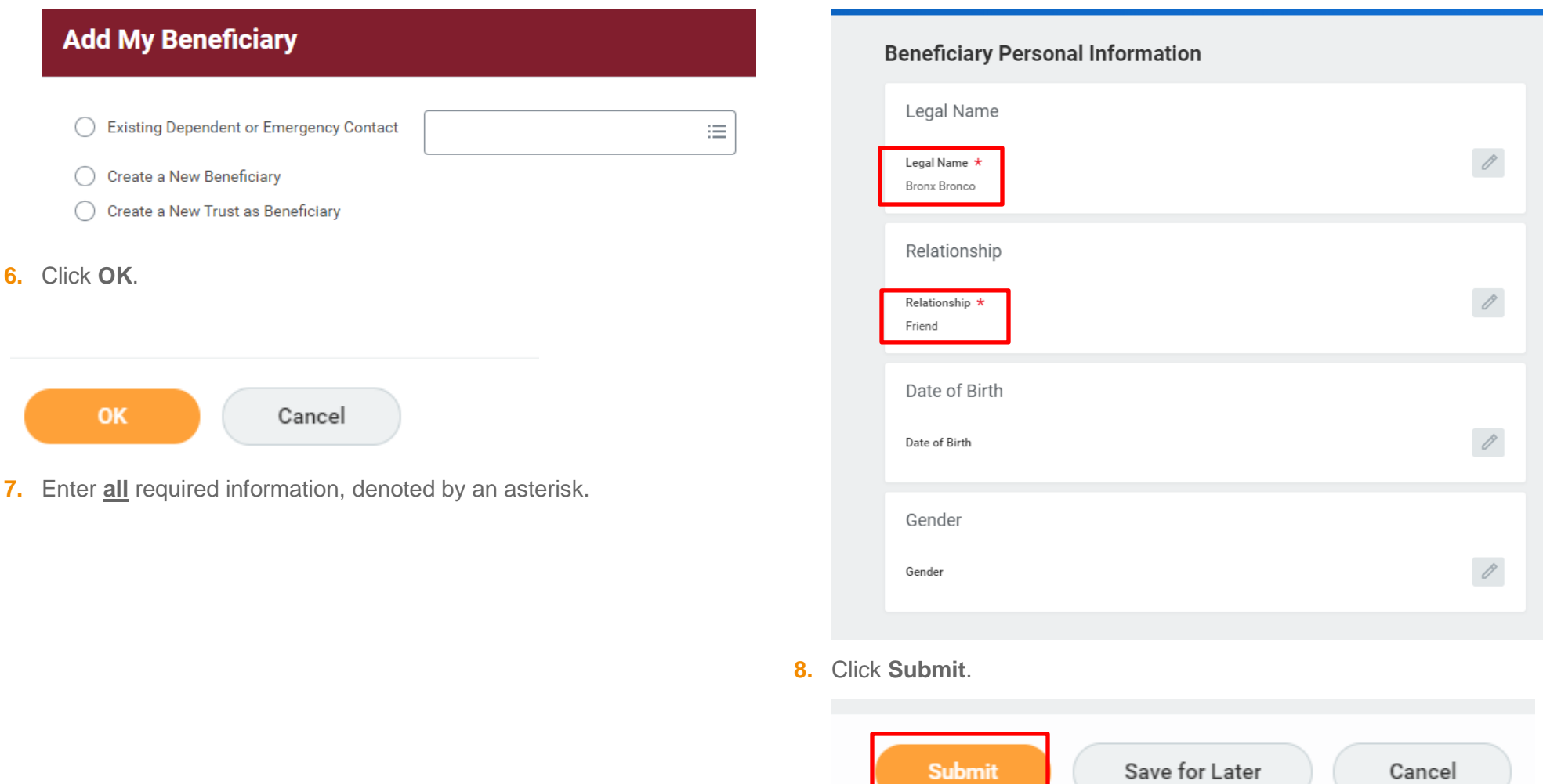

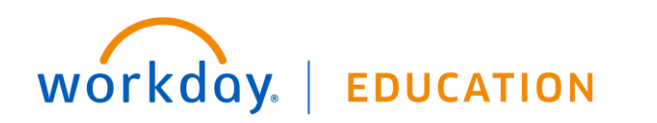

#### ASSIGNING BENEFICIARIES

Employees can view and update beneficiary assignment to Life Insurance(s).

From the Benefits application:

**1.** Open the **Open Enrollment Event**

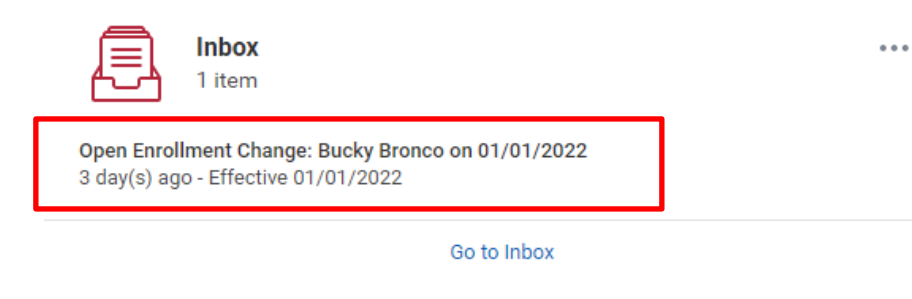

**2.** Click **Let's Get Started**

workday.

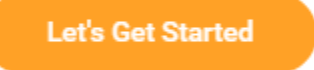

**3.** Scroll down to the Insurance section of the enrollment. Click **Manage** in the Basic Life and AD&D.

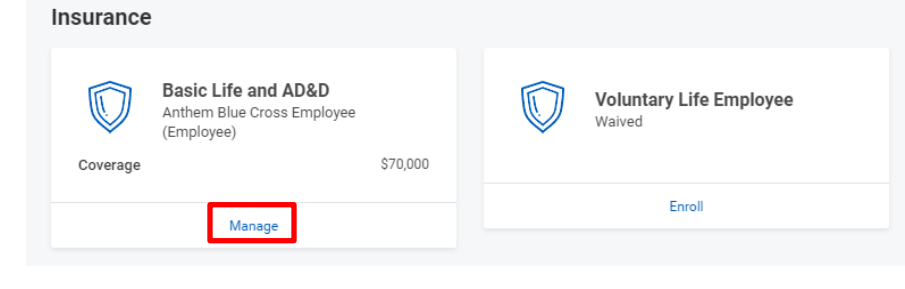

**EDUCATION** 

**4.** Review the plan information. Click **Confirm and Continue** 

# **Basic Life and AD&D**

**Projected Total Cost Per Paycheck Projected Total Credits** \$38.83  $$0.00$ 

#### **Plans Available**

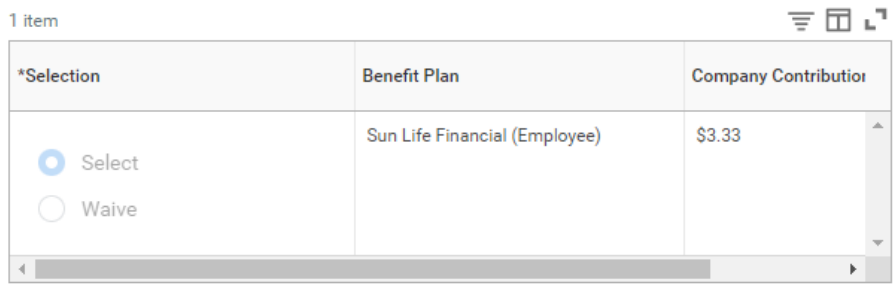

**Confirm and Continue** Cancel

- **5.** Click **Add Icon** In Beneficiary column to add beneficiary.
- **6.** Click the **Prompt Icon** and select **Beneficiary Persons** or **Trust** to see the list of Beneficiaries available.
- **7.** Click the name of the person you want to assign and enter the Primary or Contingent Percentage for the beneficiary.
- **8.** If adding more than one beneficiary to a plan, click the **Add Icon** to repeat the process. . If you are adding more than one beneficiary, the total percentage must equal 100%.

### Coverage

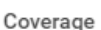

\$70,000

Calculated Coverage \$70,000.00

# **Beneficiaries**

Select an existing or add a new beneficiary person or trust to this plan. You can also adjust the percentage allocation for each beneficiary.

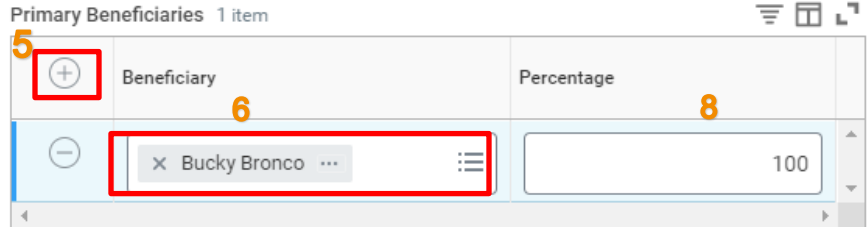

- **9.** Click **Save** when done.
- **10.** When all changes complete you will be brought to the main page, repeat steps 3-9 if you enrolled in Voluntary Life Employee.

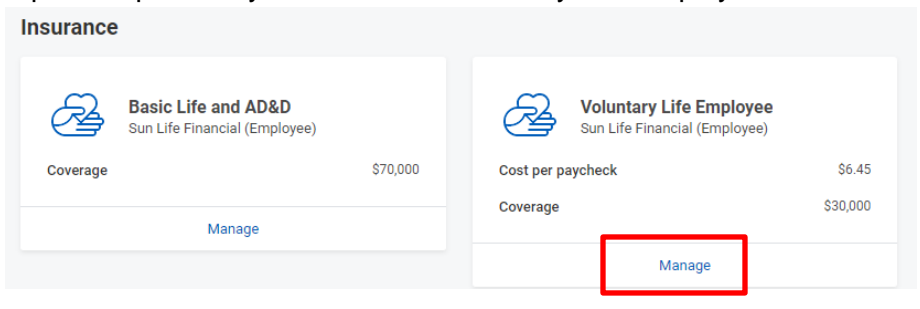

- **11.** Review your benefit elections and beneficiaries. Check off the **I Agree** box to provide an electronic signature confirming your changes.
- **12.** Click **Submit**

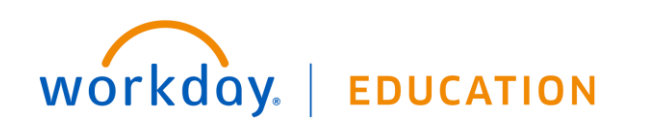

#### **Electronic Signature**

LEGAL NOTICE: Please Read

Your Name and Password are considered your "Electronic Signature" and will serve as your confirmation of the accuracy of the information being submitted. When you check the "I AGREE" checkbox, you are certifying that You understand that your benefit elections are legal and binding tra . You understand that all benefits are contingent upon your enrollment and acc

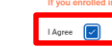

Save for Later Go Back Cancel